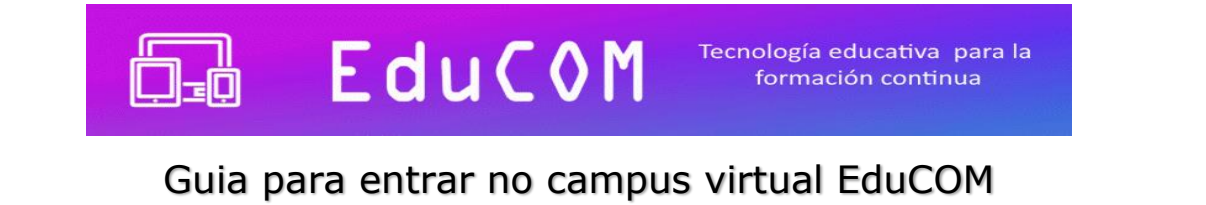

# **1.- Primeira entrada na sala de aula virtual**

### a) Entre no site: [www.educom.com.ar/campus](http://www.educom.com.ar/campus)

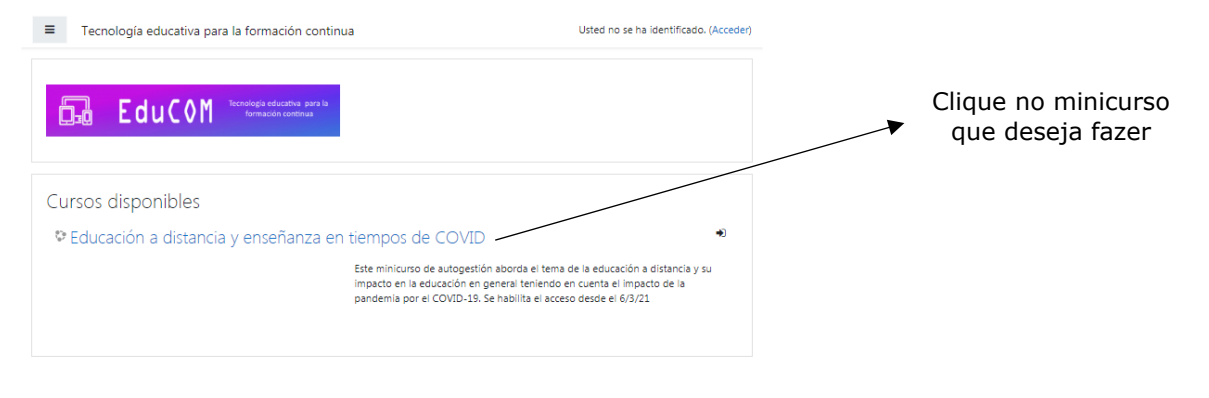

#### A seguinte tela aparecerá:

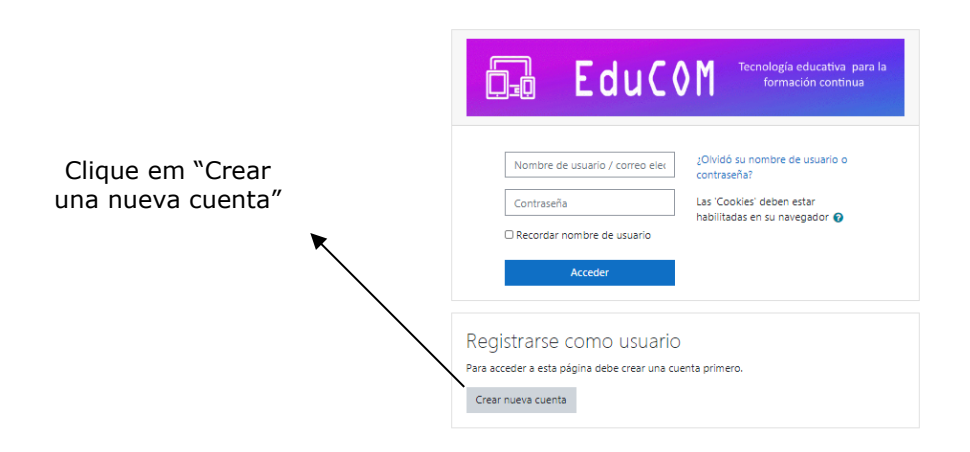

b) Preencha os dados necessários para criar a conta de usuário

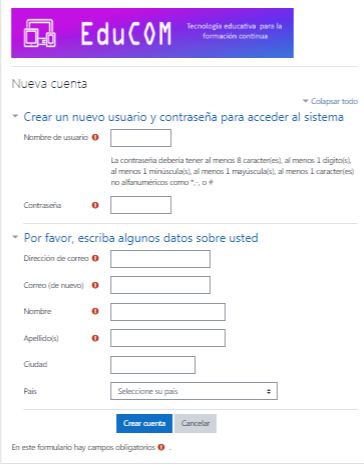

Mini curso [EduCOM](https://educom.com.ar/campus/) Entrada para o campus virtual EduCOM 1

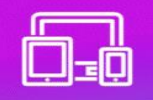

### Nome de usuário: pepe (por exemplo)

Lembre-se disso, isso o ajudará mais tarde a entrar no campus virtual.

#### Senha: *sierrachica* (por exemplo)

Lembre-se disso, isso o ajudará mais tarde a entrar no campus virtual.

### Endereço de email:  $xxxx\omega$ yyyyy.com (por exemplo)

Aqui você precisa colocar seu endereço de e-mail existente anteriormente.

Email: (de nuevo): xxxxx@yyyyy.com

Sobrenome: *De Moraes* (por exemplo)

Nome: *Vinicius* (por exemplo)

Cidade: Balneário Camboriú

País: Brasil

Clique no botão "Crear cuenta"

Em seguida aparecerá a seguinte tela:

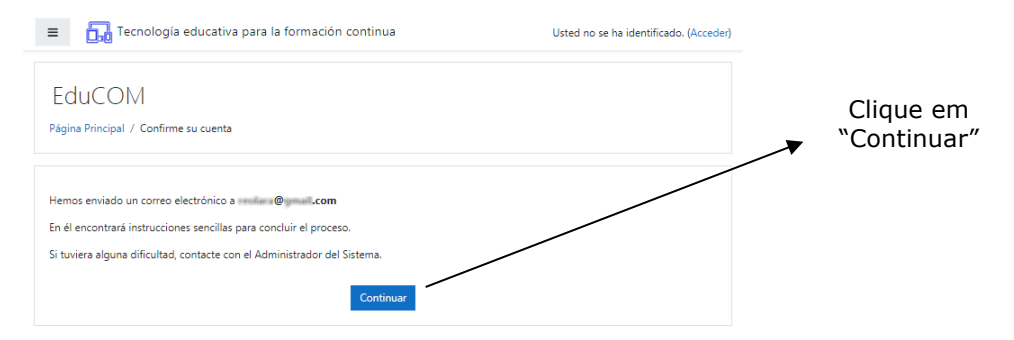

Simultaneamente, a seguinte mensagem será enviada para o seu endereço de e-mail:

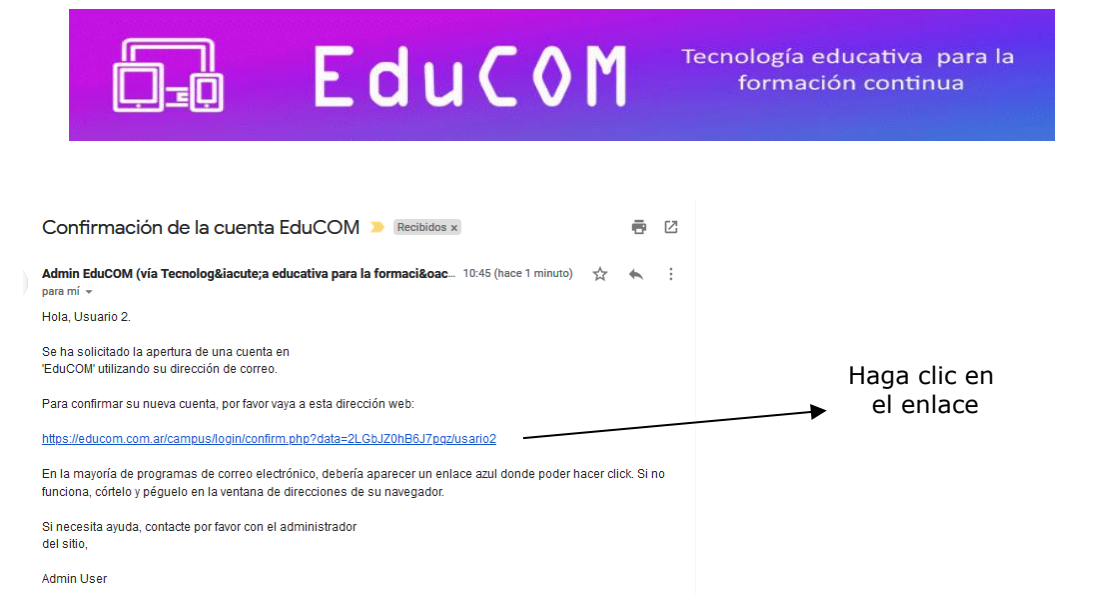

AVISO IMPORTANTE: No caso de alguns e-mails como Hotmail e Yahoo, os envios automáticos de mensagens são armazenados diretamente na pasta "Spam". Portanto, o aviso de recebimento da inscrição feita pelo campus virtual deverá ser afixado nas referidas pastas.

A seguinte tela aparecerá:

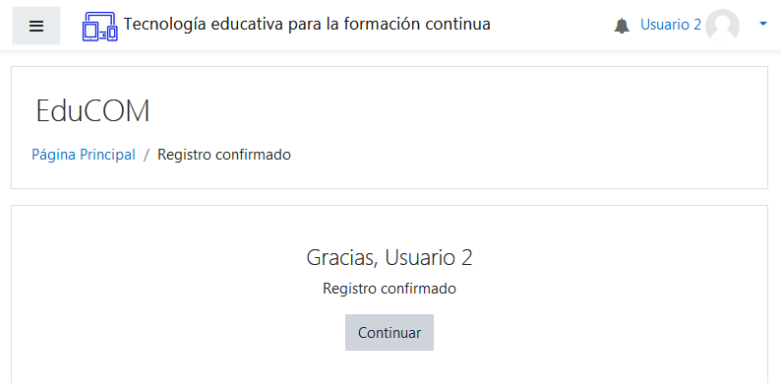

Clique em "Continuar" e a seguinte visualização aparecerá na tela:

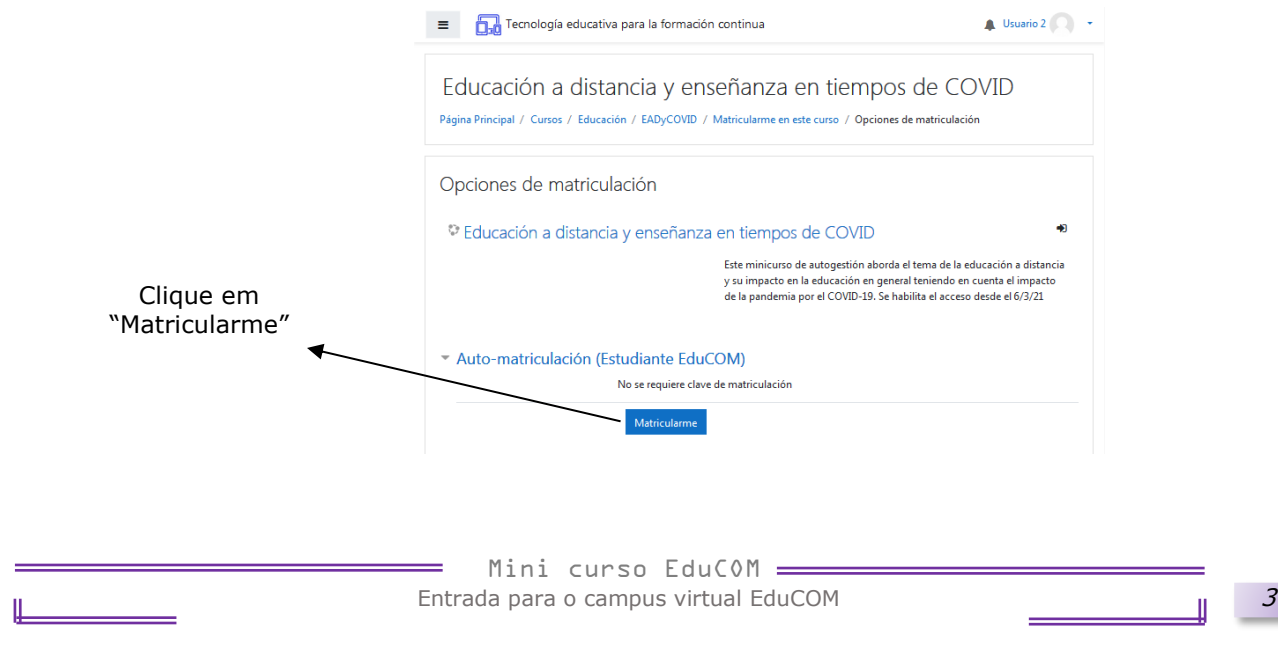

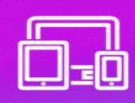

Tecnología educativa para la formación continua

### Você terá entrado na sala de aula virtual do minicurso "XXXXX"

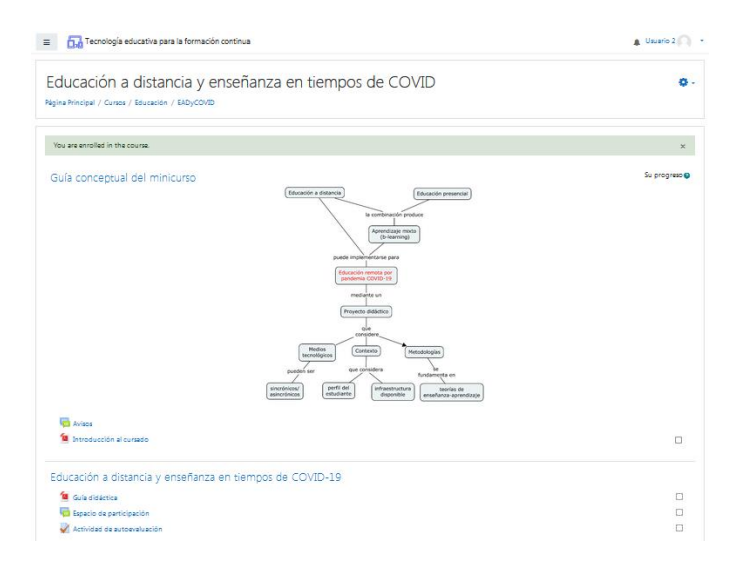

## **2.- A partir da segunda entrada para a sala de aula virtual**

a) Entre no site: [www.educom.com.ar/campus](http://www.educom.com.ar/campus)

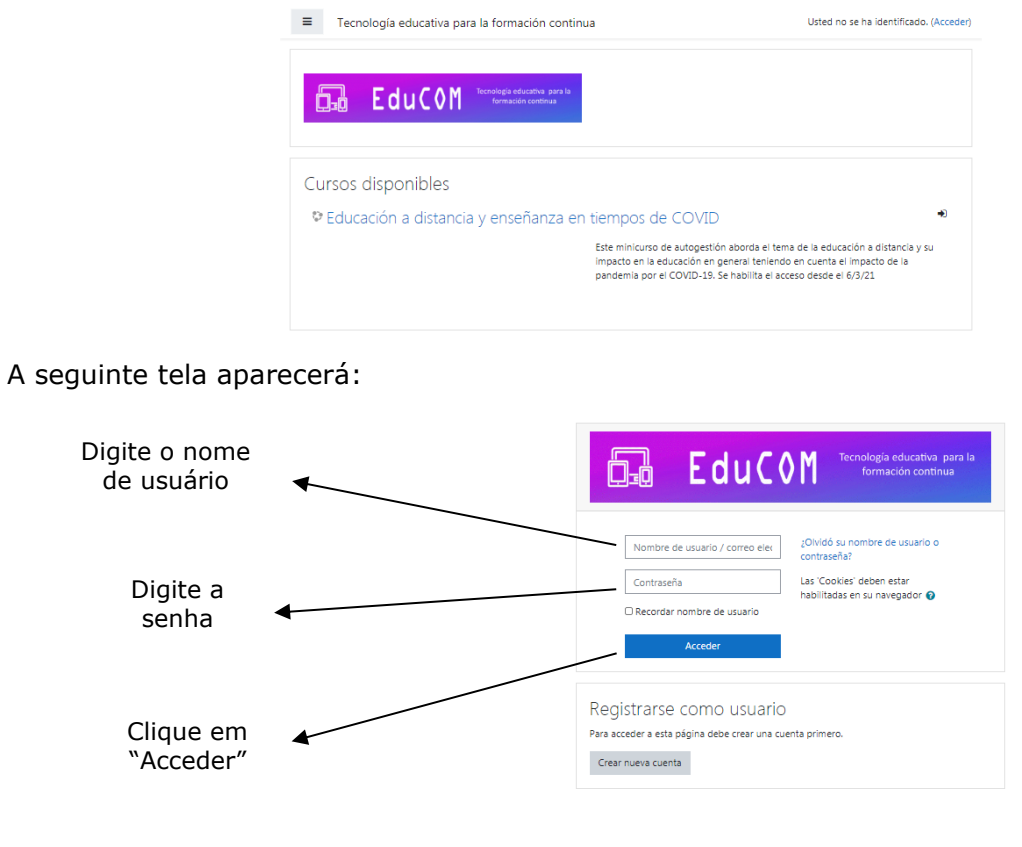

Você terá entrado na sala de aula virtual do mini curso "XXXXX".

Mini curso [EduCOM](https://educom.com.ar/campus/) Entrada para o campus virtual EduCOM 4

# **3.- Se você já tem uma conta porque fez um minicurso antes**

Entre no site <https://educom.com.ar/campus/> e clique no curso que deseja se inscrever:

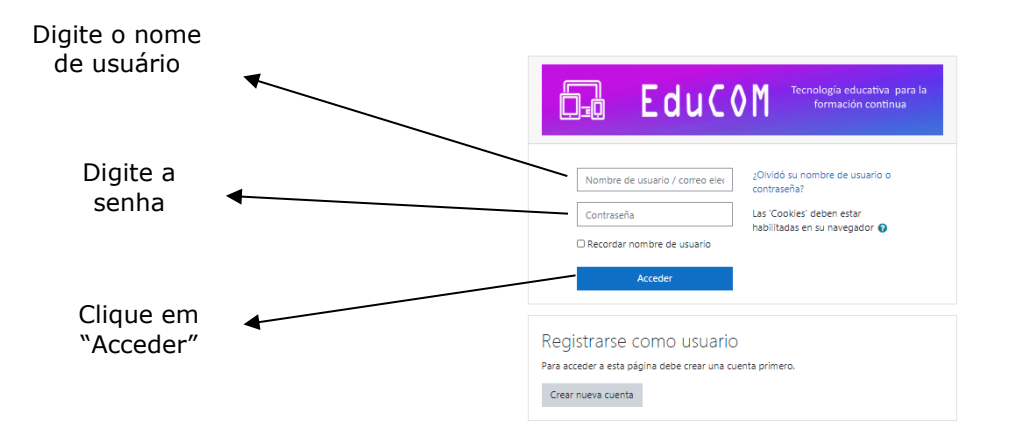

### A seguinte tela aparecerá:

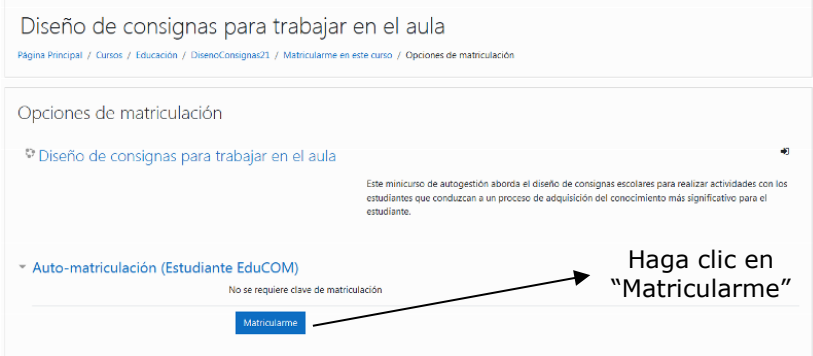

Você terá entrado no novo minicurso.

Ë,